## Voicemail Web Inbox

To access your Voicemail Web Inbox on a SBCCD computer

#### Log in

- 1. Open any internet browser  $\epsilon$   $\epsilon$   $\epsilon$   $\epsilon$
- 2. Go to http://voicemail.sbccd.org/inbox/
- \* If connecting from off campus, you will need to connect through VPN.
- 3.Sign in with your district login (same as computer login), then click Sign in.

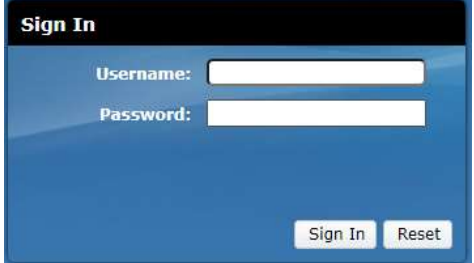

## Resetting Your Password

1.Click Settings 111111 Cisco Unity Connection cisco Web Inbox **Messages Settings** 2.Select the Passwords menu and click, Change PIN **Messaging Assistant » Preferences » Personal Options** 

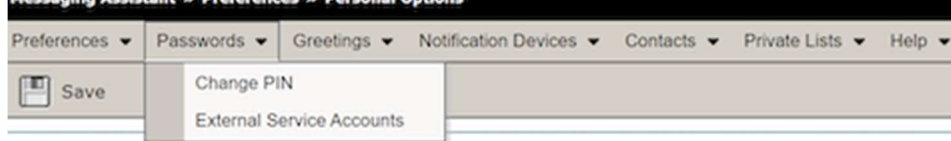

#### 3.Enter and confirm your new PIN

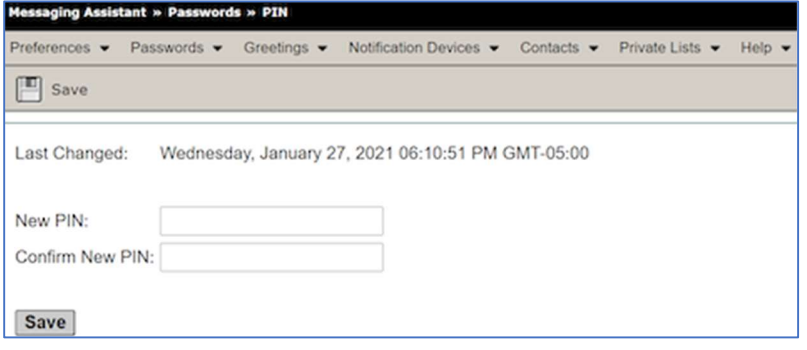

# Inbox Folder / Deleting messages

1. The Voicemail Web Inbox has columns for both urgent and secure messages so you can quickly assess the types of messages in your inbox.

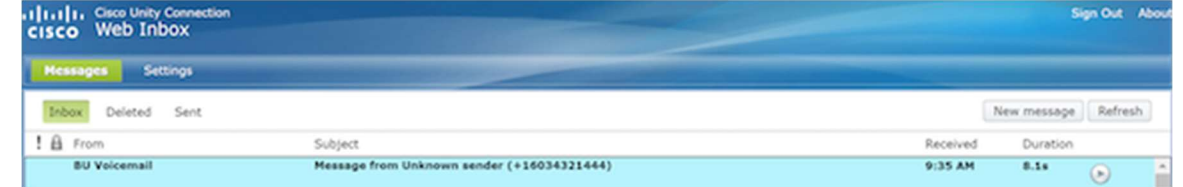

2. When you select a message in the message list, the message becomes highlighted, and additional controls appear for downloading the message audio, replying, forwarding, deleting, etc.

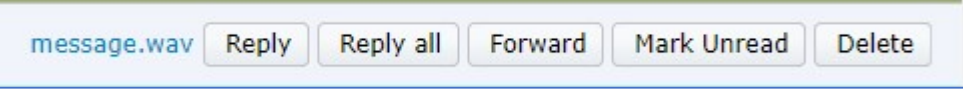

3. If you would like to save a message right-click on the message you would like to save to download and save the file on your computer.

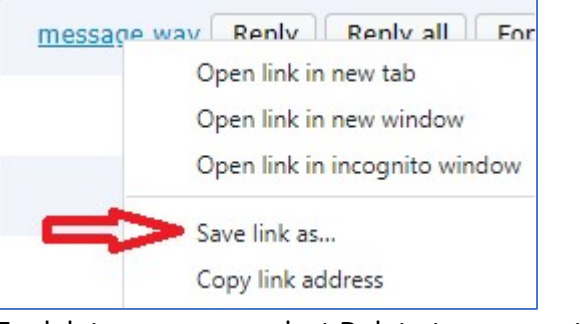

4. To delete messages select Delete to remove the message.

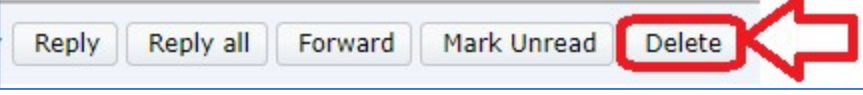